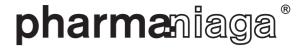

Co. Reg. No.199801011581 (Incorporated in Malaysia)

## **ADMINISTRATIVE NOTES**

FOR THE TWENTY-FIFTH ANNUAL GENERAL MEETING OF PHARMANIAGA BERHAD

**Date & Time** : Monday, 12 June 2023 at 2.30 p.m.

Broadcast Venue : Amphitheatre, Level 23, The Bousteador, No.10 Jalan PJU 7/6, Mutiara

Damansara, 47800 Petaling Jaya, Selangor Darul Ehsan

Meeting Platform : TIIH Online website at https://tiih.online

#### **Mode of Meeting**

- The 25<sup>th</sup> AGM of Pharmaniaga Berhad will be conducted on a virtual basis through live streaming whilst the online remote voting will be via Remote Participation and Voting (RPV). Both facilities are available on Tricor Investor & Issuing House Services Sdn Bhd's TIIH Online website at https://tiih.online.
- The venue of the AGM is strictly for the purpose of complying with Section 327(2) of the Companies Act 2016 which requires the Chairman of the Meeting to be at the main venue of the meeting. No shareholders/proxy(ies) from the public will be physically present at the meeting venue.

#### **Remote Participation and Voting**

- Shareholders are to participate (including posing questions to the Board via real time submission of typed texts) and vote remotely at the AGM via the RPV provided by Tricor via its TIIH Online website at <a href="https://tiih.online">https://tiih.online</a>.
- Shareholders who appoint proxy(ies) to participate via RPV in the AGM must ensure that the duly executed proxy forms are deposited in a hard copy form or by electronic means to Tricor no later than Saturday, 10 June 2023 at 2.30 p.m. to participate via RPV in the AGM.
- Corporate representatives of corporate members must deposit their original certificate of appointment
  of corporate representative to Tricor no later than Saturday, 10 June 2023 at 2.30 p.m. to participate via
  RPV in the AGM. Attorneys appointed by power of attorney are to deposit their power of attorney with
  Tricor not later than Saturday, 10 June 2023 at 2.30 p.m. to participate via RPV in the AGM.
- A shareholder who has appointed a proxy or attorney or authorized representative to participate at the AGM via RPV must request his/her proxy to register himself/herself for RPV at TIIH Online website at https://tiih.online.
- As the AGM is a virtual meeting, members who are unable to participate in the Meeting may appoint the Chairman of the Meeting as his/her proxy and indicate the voting instructions in the proxy form.

## **Procedures to Remote Participation and Voting via RPV Facilities**

• Please read and follow the procedures below to engage in remote participation through live streaming and online remote voting at the AGM using the RPV facilities:

## **Before the AGM Day**

| Procedure                                      | Action                                                                                                    |
|------------------------------------------------|----------------------------------------------------------------------------------------------------|
| i. Register as a user<br>with TIIH Online      | <ul> <li>Using your computer, access to website at <a href="https://tiih.online">https://tiih.online</a>. Register as a user under the "e-Services", select the "Sign Up" button and followed by "Create Account by Individual Holder". Refer to the tutorial guide posted on the homepage for assistance.</li> </ul>                            |
|                                                | Registration as a user will be approved within one (1) working day and you will be notified via e-mail.                                                                                                    |
|                                                | • If you are already a user of TIIH Online, you are not required to register again. You will receive an e-mail to notify you that remote participation is available for registration at TIIH Online.                                                                                                    |
| ii. Submit your request to attend AGM remotely | <ul> <li>Registration is open from Friday, 12 May 2023 until the day of<br/>the AGM on Monday, 12 June 2023. Shareholder(s) or proxy(ies)<br/>or corporate representative(s) or attorney(s) are required to<br/>pre-register their attendance for the AGM to ascertain their<br/>eligibility to participate in the AGM using the RPV.</li> </ul> |
|                                                | <ul> <li>Login with your user ID (i.e. email address) and password and<br/>select the corporate event: "(REGISTRATION) PHARMANIAGA<br/>25<sup>TH</sup> AGM".</li> </ul>                                                                                                    |
|                                                | <ul> <li>Read and agree to the Terms &amp; Conditions and confirm the<br/>Declaration.</li> </ul>                                                                                                    |
|                                                | Select "Register for Remote Participation and Voting".                                                                                                    |
|                                                | Review your registration and proceed to register.                                                                                                    |
|                                                | System will send an <b>email to notify</b> you that your registration for remote participation is received and will be verified.                                                                                                    |
|                                                | <ul> <li>After verification of your registration against the Record of<br/>Depositors as at 6 June 2023, the system will send you an<br/>e-mail on or after 10 June 2023 to approve or reject your<br/>registration for remote participation.</li> </ul>                                                                                         |
|                                                | (Note: Please allow sufficient time for approval of new users of TIIH Online and registration for the RPV).                                                                                                    |

## On the AGM Day

| Procedure                                 | Action                                                                                                    |
|-------------------------------------------|----------------------------------------------------------------------------------------------------|
| i. Login to TIIH Online                   | • Login with your user ID and password for remote participation at the 25th AGM at any time from 1.30 p.m. i.e. 1 hour before the commencement of meeting at 2.30 p.m. on Monday, 12 June 2023.                                                                                                    |
| ii. Participate through<br>Live Streaming | <ul> <li>Select the corporate event: "(LIVE STREAM MEETING) PHARMANIAGA 25<sup>TH</sup> AGM" to engage in the proceedings of the AGM remotely.</li> <li>If you have any questions for the Chairman/Board, you may use the query box to transmit your question. The Chairman/Board will try to respond to questions submitted by remote participants during the AGM. If there is time constraint, the responses will be e-mailed to you at the earliest possible, after the meeting.</li> </ul>                                                                                                    |
| iii.Participate through Live Streaming    | <ul> <li>Voting session commences from 2.30 p.m. on Monday, 12 June 2023 until a time when the Chairman announces the completion of the voting session at the 25<sup>th</sup> AGM.</li> <li>Select the corporate event: "(REMOTE VOTING) PHARMANIAGA 25<sup>TH</sup> AGM" or if you are on the live stream meeting page, you can select "GO TO REMOTE VOTING PAGE" button below the Query Box.</li> <li>Read and agree to the Terms &amp; Conditions and confirm the Declaration.</li> <li>Select the CDS account that represents your shareholdings.</li> <li>Indicate your votes for the resolutions that are tabled for voting.</li> <li>Confirm and submit your votes.</li> </ul> |
| iv.End of remote participation            | Upon the announcement by the Chairman on the conclusion of<br>the AGM, the Live Streaming will end.                                                                                                    |

## **ADMINISTRATIVE NOTES**

#### Note to users of the RPV facilities:

- 1. We will make available to you the rights to join the live stream meeting and to vote remotely once your application to join the meeting is approved. Your login to TIIH Online on the day of meeting will indicate your presence at the virtual meeting.
- 2. The quality of your connection to the live broadcast is dependent on the bandwidth and stability of the internet at your location and the device you use.
- 3. In the event you encounter any issues with logging-in, connection to the live stream meeting or online voting on the meeting day, kindly call Tricor Help Line at 011-40805616 / 011-40803168 / 011-40803169 / 011-40803170 for assistance or e-mail to tiih.online@my.tricorglobal.com for assistance.

## **Entitlement to Participate and Appointment of Proxy**

- Only members whose names appear on the Record of Depositors as at 6 June 2023 shall be eligible to attend, speak and vote at the AGM or appoint a proxy(ies) and/or the Chairman of the Meeting to attend and vote on his/her behalf.
- In view that the AGM will be conducted on a virtual basis, a member can appoint the Chairman of the Meeting as his/her proxy and indicate the voting instruction in the Proxy Form.
- If you wish to participate in the AGM yourself, please do not submit any Proxy Form for the AGM. You will not be allowed to participate in the AGM together with a proxy appointed by you.
- Accordingly, proxy forms and/or documents relating to the appointment of proxy/corporate
  representative/attorney for the AGM whether in hard copy or by electronic means shall be
  deposited or submitted in the following manner not later than Saturday, 10 June 2023 at
  2.30 p.m.:
  - (i) In hard copy:

By hand or post to the office of the Share Registrar, Tricor Investor & Issuing House Services Sdn Bhd at Unit 32-01, Level 32, Tower A, Vertical Business Suite, Avenue 3, Bangsar South, No. 8, Jalan Kerinchi, 59200 Kuala Lumpur or alternatively, the Customer Service Centre at Unit G-3, Ground Floor, Vertical Podium, Avenue 3, Bangsar South, No. 8, Jalan Kerinchi, 59200 Kuala Lumpur;

## (ii) By electronic form: `

All shareholders can have the option to submit proxy forms electronically via TIIH Online and the steps to submit are as follows:

## On the AGM Day

| Procedure                              | Action                                                                                                    |  |
|----------------------------------------|----------------------------------------------------------------------------------------------------|--|
| i. Steps for Individual Shareholders   |                                                                                                    |  |
| Register as a User<br>with TIIH Online | <ul> <li>Using your computer, please access the website at <a href="https://tiih.online">https://tiih.online</a>. Register as a user under the "e-Services". Please refer to the tutorial guide posted on the homepage for assistance.</li> <li>If you are already a user of TIIH Online, you are not required to</li> </ul> |  |
|                                        | register again.                                                                                                    |  |
| Proceed with submission of Proxy Form  | After the release of the Notice of Meeting by the Company, login with your user name (i.e. email address) and password.                                                                                                    |  |
|                                        | • Select the corporate event: "PHARMANIAGA 25 <sup>TH</sup> AGM - SUBMISSION OF PROXY FORM".                                                                                                    |  |
|                                        | Read and agree to the Terms and Conditions and confirm the Declaration.                                                                                                    |  |
|                                        | Insert your CDS account number and indicate the number of shares for your proxy(ies) to vote on your behalf.                                                                                                    |  |
|                                        | Appoint your proxy(ies) and insert the required details of your proxy(ies) or appoint the Chairman as your proxy.                                                                                                    |  |
|                                        | Indicate your voting instructions – FOR or AGAINST, otherwise your proxy will decide on your votes.                                                                                                    |  |
|                                        | Review and confirm your proxy(ies) appointment.                                                                                                    |  |
|                                        | Print the proxy form for your record.                                                                                                    |  |
| ii. Steps for corporat                 | ion or institutional shareholders                                                                                                    |  |
| Register as a User                     | Access TIIH Online at <a href="https://tiih.online">https://tiih.online</a> .                                                                                                    |  |
| with TIIH Online                       | <ul> <li>Under e-Services, the authorised or nominated representative<br/>of the corporation or institutional shareholder selects the "Sign<br/>Up" button and followed by "Create Account by<br/>Representative of Corporate Holder".</li> </ul>                                                                            |  |
|                                        | Complete the registration form and upload the required documents.                                                                                                    |  |
|                                        | Registration will be verified, and you will be notified via email within one (1) to two (2) working days.                                                                                                    |  |
|                                        | Proceed to activate your account with the temporary password given in the email and re-set your own password.                                                                                                    |  |

## **ADMINISTRATIVE NOTES**

|                                       | (Note: The representative of a corporation or institutional shareholder must register as a user in accordance with the above steps before he/she can subscribe to this corporate holder electronic proxy submission. Please contact our Share Registrar if you need clarifications on the user registration.) |
|---------------------------------------|----------------------------------------------------------------------------------------------------|
| Proceed with submission of Proxy Form | <ul> <li>Login to TIIH Online at <a href="https://tiih.online">https://tiih.online</a>.</li> <li>Select the corporate event name: "PHARMANIAGA 25<sup>TH</sup> AGM - SUBMISSION OF PROXY FORM".</li> </ul>                                                                                                    |
|                                       | <ul> <li>Agree to the Terms &amp; Conditions and Declaration.</li> <li>Proceed to download the file format for "Submission of Proxy Form" in accordance with the Guidance Note set therein.</li> </ul>                                                                                                    |
|                                       | Prepare the file for the appointment of proxy by inserting the required data.                                                                                                    |
|                                       | • Login to TIIH Online, select corporate event name: "PHARMANIAGA 25 <sup>TH</sup> AGM - SUBMISSION OF PROXY FORM".                                                                                                    |
|                                       | <ul> <li>Proceed to upload the duly completed proxy appointment file.</li> <li>Select "Submit" to complete your submission.</li> </ul>                                                                                                    |
|                                       | Print the confirmation report of your submission for your record.                                                                                                    |

## **ADMINISTRATIVE NOTES**

## **Voting at Meeting**

- The voting at the AGM will be conducted on a poll pursuant to Paragraph 8.29A of the Main Market Listing Requirements of Bursa Malaysia Securities Berhad ("Bursa Malaysia"). The Company has appointed Tricor to conduct the poll voting electronically ("e-voting") via Tricor e-vote application ("Tricor e-Vote App").
- Shareholders can proceed to vote on the resolutions before the end of the voting session which will be announced by the Chairman of the Meeting and submit your votes at any time from the commencement of the AGM at 2.30 p.m. Kindly refer to "Procedures to Remote Participation and Voting via RPV Facilities" provided above for guidance on how to vote remotely via TIIH Online.

#### Results of the voting

 The resolutions proposed at the AGM and the results of the voting will be announced at the AGM and subsequently via an announcement made by the Company through Bursa Malaysia at www.bursamalaysia.com.

# No Breakfast/Lunch Pack, Door Gift or Food Voucher

 There will be no distribution of breakfast/lunch packs, door gifts or food vouchers during the AGM since the meeting is being conducted on a virtual basis.

## No Recording or Photography

 Unauthorized recording and photography are strictly prohibited at the AGM.

# Pre-Meeting Submission of Questions to the Board of Directors

 The Board recognises that the AGM is a valuable opportunity for the Board to engage with shareholders. In order to enhance the efficiency of the proceedings of the AGM, shareholders may in advance, before the AGM, submit questions to the Board of Directors via Tricor's TIIH Online website at <a href="https://tiih.online">https://tiih.online</a>, by selecting "e-Services" to login, post your questions and submit it electronically no later than Saturday, 10 June 2023 at 2.30 p.m. The Board of Directors will endeavor to address the questions received at the AGM.

## **Integrated Report**

- The Integrated Report available is Company's on the website www.pharmaniaga.com Bursa and Malaysia Securities Berhad's website www.bursamalaysia.com under Company's announcements.
- As a shareholder of the Company, you may request for a printed copy of the Integrated Report at <a href="https://tiih.online">https://tiih.online</a> by selecting "Request for Annual Report/Circular" under the "Investor Services" or alternatively, request through telephone or e-mail to Tricor at the number or e-mail address given below.
- Kindly consider the environment before you decide to request for the printed copy of the Integrated Report. The environmental concerns like global warming, deforestation, climate change and many more affects every human, animal and nation on this planet.
- Pharmaniaga Berhad would like to thank all its shareholders for their kind co-operation and understanding in these challenging times.

## **Enquiry**

 If you have any enquiry on the above, please contact the following during office hours on Monday to Friday from 8.30 a.m. to 5.30 p.m. (except on public holidays):

Tricor Investor & Issuing House Services Sdn Bhd

General Line: +603-2783 9299 Fax Number: +603-2783 9222

Email : is.enquiry@my.tricorglobal.com